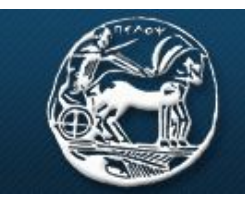

ΠΑΝΕΠΙΣΤΗΜΙΟ ΠΕΛΟΠΟΝΝΗΣΟΥ **UNIVERSITY OF PELOPONNESE** 

Σχολή Θετικών Επιστημών και Τεχνολογίας Τμήμα Επιστήμης και Τεχνολογίας Τηλεπικοινωνιών

# **ΕΡΓΑΣΤΗΡΙΟ ΑΝΑΛΟΓΙΚΩΝ & ΨΗΦΙΑΚΩΝ ΕΠΙΚΟΙΝΩΝΙΩΝ**

# **ΕΠΙΚΟΙΝΩΝΙΕΣ ΙI**

# **Εργαστήριο 1 ο : Εισαγωγή στο Simulink**

### **Βασική Θεωρία**

Το Simulink είναι ένα πακέτο λογισμικού που περιέχεται μέσα στο Matlab για μοντελοποίηση, προσομοίωση και ανάλυση δυναμικών συστημάτων, διαφόρων επιστημονικών περιοχών. Προσφέρει ένα διαδραστικό γραφικό περιβάλλον και μια βιβλιοθήκη στοιχείων και στηρίζεται σε σχεδιασμό και ανάπτυξη μοντέλων συστημάτων.

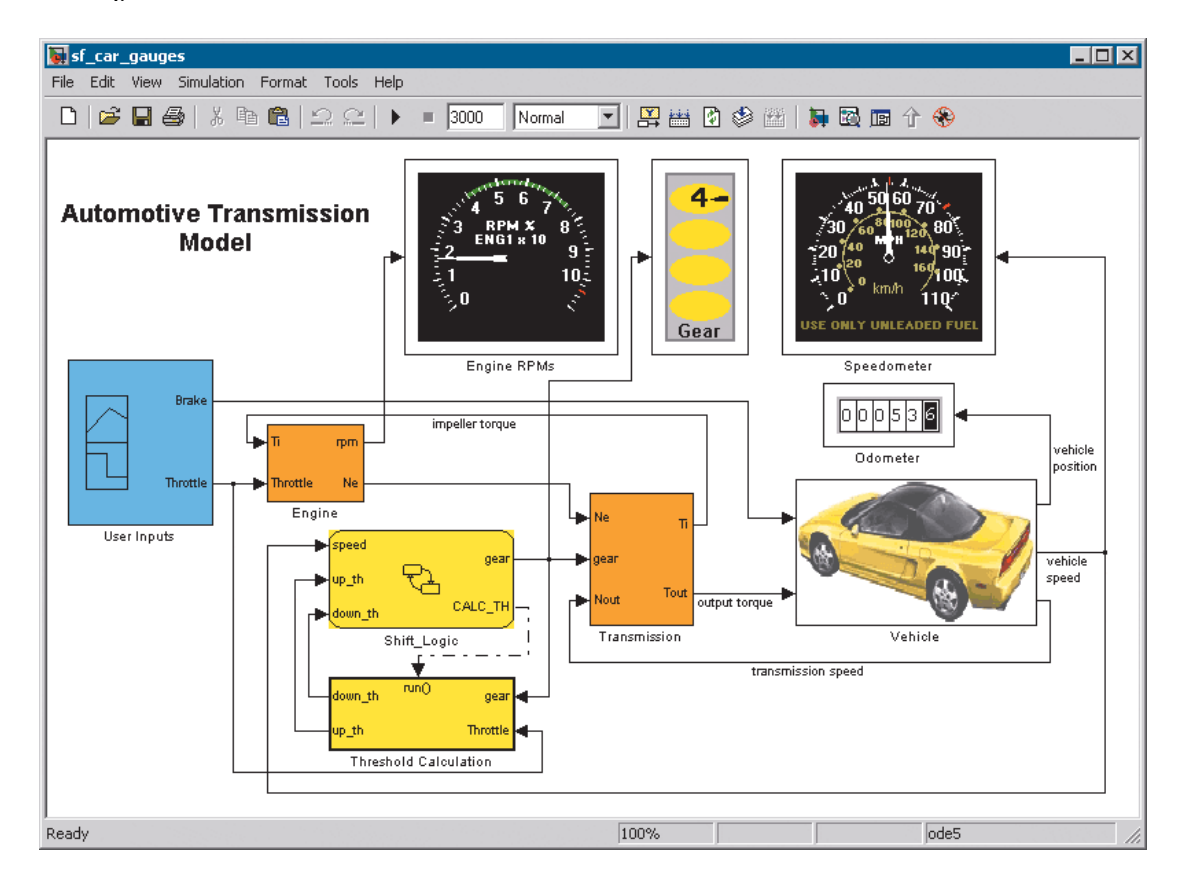

Στον τομέα των τηλεπικοινωνιών, το Simulink είναι ιδιαίτερα σημαντικό εργαλείο, καθώς μπορούμε να αναπτύξουμε συστήματα, να τα παραμετροποιήσουμε και να τα προσομοιώσουμε. Για το σκοπό αυτό, το Simulink διαθέτει βιβλιοθήκες με όλα τα στοιχεία που μπορεί να χρειαστούμε, όπως πηγές σήματος, ενισχυτές, διαμορφωτές κτλ.

### Λειτουργία Simulink

Το Simulink ενεργοποιείται πληκτρολογώντας την εντολή "Simulink" στο παράθυρο εντολών του Matlab ή κάνοντας click στην συντόμευση στην γραμμή του menu.

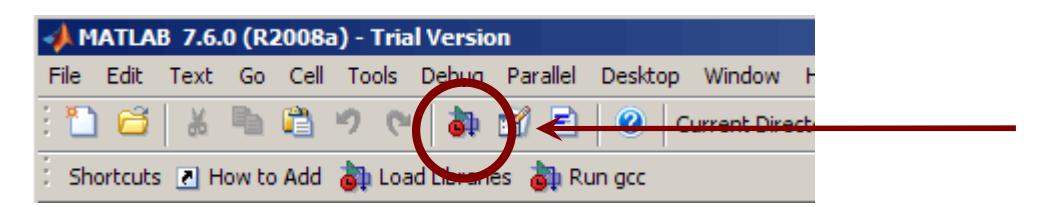

Με την εκτέλεση της εντολής ανοίγει ένα παράθυρο, όπου απεικονίζονται οι βιβλιοθήκες για διάφορες εφαρμογές. Κάθε βιβλιοθήκη υποδιαιρείται σε έναν αριθμό από μικρότερες βιβλιοθήκες και καθεμία από αυτές περιλαμβάνει έναν αριθμό στοιχείων (blocks), τα οποία εμφανίζονται στο δεξί τμήμα του παραθύρου, ενώ στο πάνω τμήμα έχουμε μια συνοπτική περιγραφή του στοιχείου που έχουμε επιλέξει. Για παράδειγμα στην παρακάτω εικόνα η κύρια βιβλιοθήκη είναι η Simulink, η μικρότερη είναι η Sources, ενώ ένα από τα στοιχεία που περιλαμβάνει η τελευταία είναι η Sine Wave.

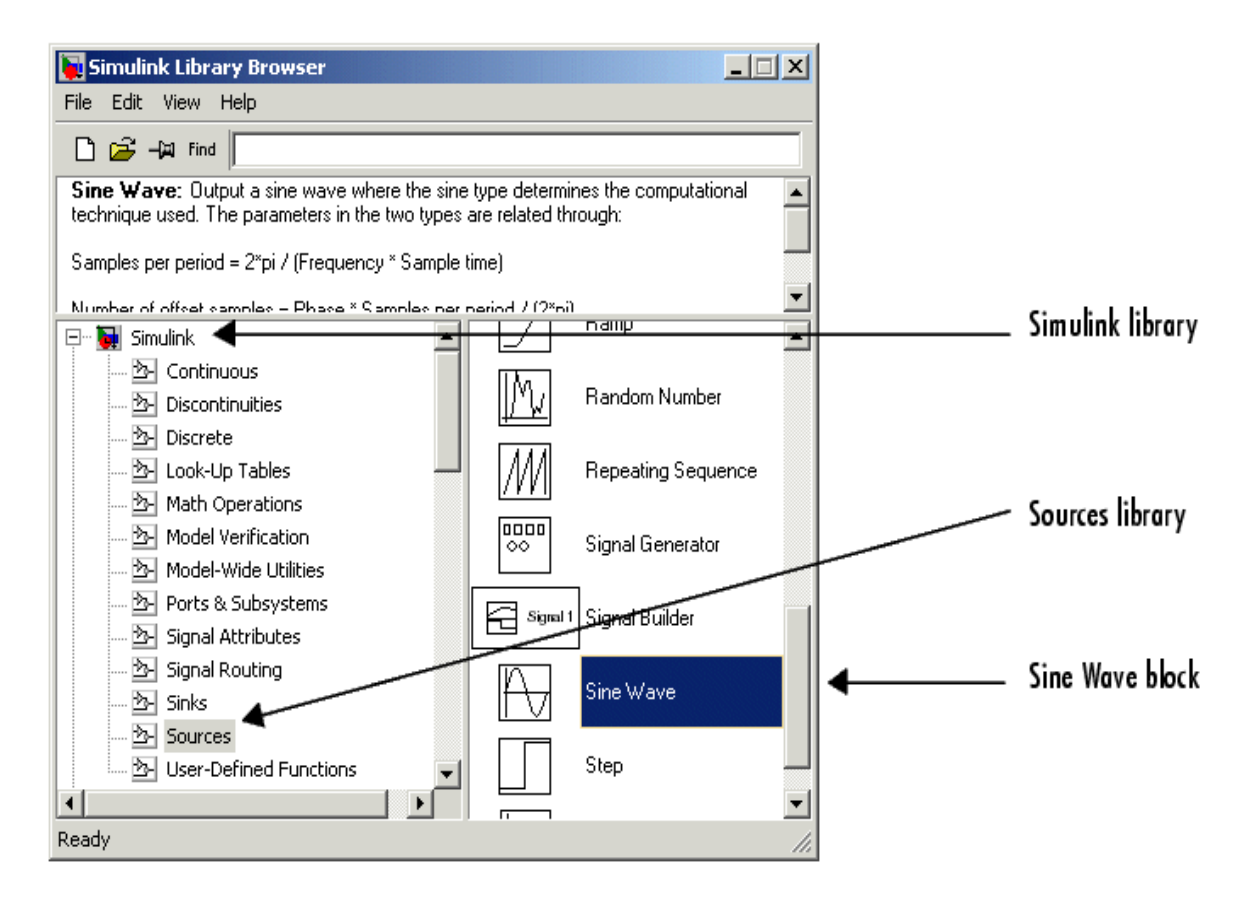

Για να δημιουργήσουμε ένα νέο αρχείο Simulink χρησιμοποιούμε τις γνωστές συντομεύσεις των Windows στην γραμμή του menu. Για να προσθέσουμε ένα στοιχείο από τη βιβλιοθήκη στην επιφάνεια εργασίας μας, κρατάμε πατημένο το αριστερό πλήκτρο στο ποντίκι και το μεταφέρουμε (drag & drop). Κάνοντας στη συνέχεια διπλό αριστερό click επάνω του, ανοίγει το παράθυρο ρυθμίσεων του στοιχείου.

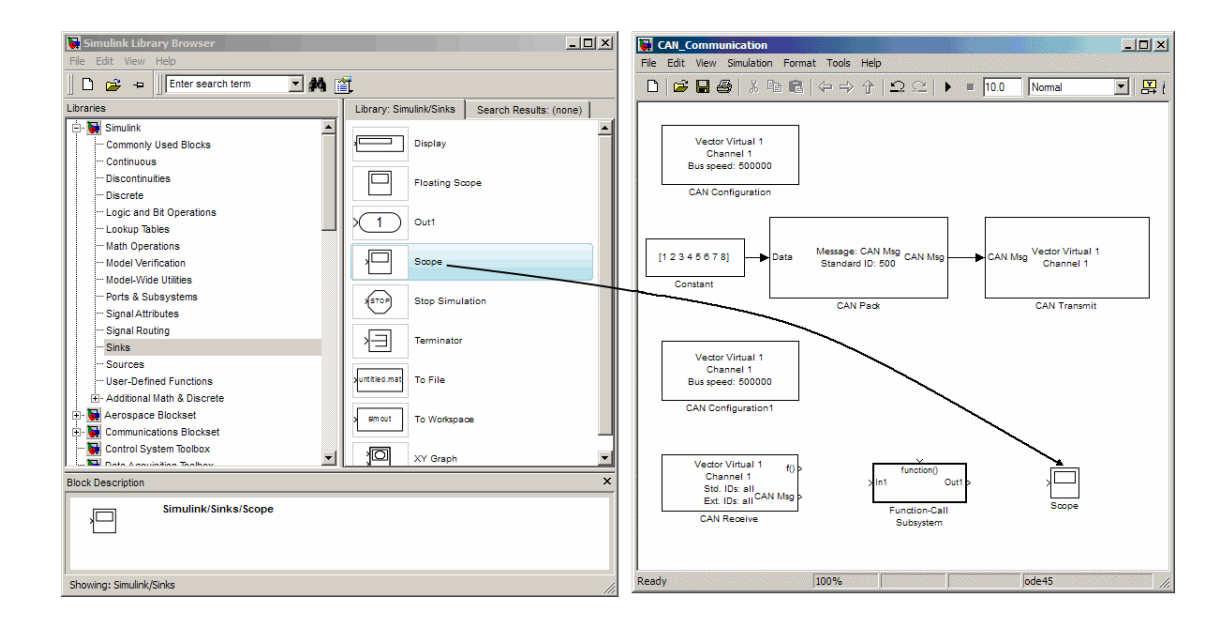

Δύο στοιχεία συνδέονται μεταξύ τους είτε σύροντας το βέλος από το ένα στην υποδοχή του άλλου, είτε κάνοντας αριστερό click στα στοιχεία κρατώντας πατημένο το ctrl.

Αφού έχουμε αναπτύξει την συνδεσμολογία και έχουμε παραμετροποιήσει τα στοιχεία, μπορούμε να τρέξουμε την προσομοίωση πατώντας το "play" στην γραμμή του menu, ενώ στο διπλανό πεδίο μπορούμε να καθορίσουμε και τον χρόνο της προσομοίωσης. Αν στο πεδίο του χρόνου εισάγουμε inf, τότε θα τρέξει για άπειρο χρόνο (infinite). Σε κάθε περίπτωση και σε κάθε παράθυρο ρυθμίσεων, μπορούμε να συμβουλευτούμε το help για περισσότερες λεπτομέρειες.

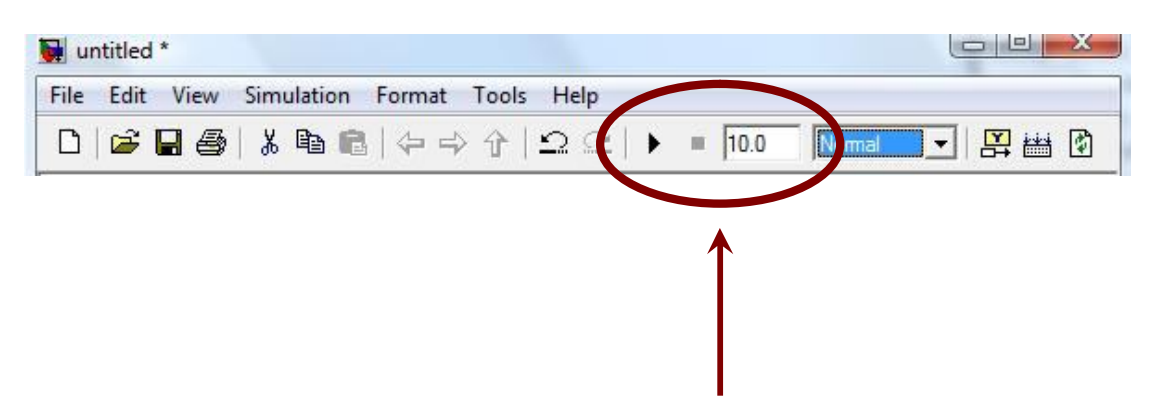

Το Simulink παρέχει την δυνατότητα παραγωγής σήματος συνεχούς και διακριτού χρόνου, καθώς και παραγωγή σήματος με χρήση δειγμάτων. Στην πρώτη περίπτωση, στο παράθυρο παραμετροποίησης της γεννήτριας επιλέγουμε "time-based" και εισάγοντας μηδενική τιμή στο "sample time" πεδίο, παίρνουμε χρονικά συνεχές σήμα. Αν εισάγουμε μη μηδενική τιμή, τότε έχουμε σήμα διακριτού χρόνου.

Γενικά, είναι πιο αποτελεσματικό να δουλεύουμε με δείγματα (sample-based), καθώς αποφεύγονται υπολογιστικά λάθη του συστήματος κατά την εκτέλεση της προσομοίωσης.

#### Δείγματα (Samples)

Στην περίπτωση που επιλέξουμε λειτουργία βασισμένη στα δείγματα (sample-based), θα πρέπει να είναι κατανοητή η διαδικασία παραγωγής σήματος, ώστε να εισάγουμε τις κατάλληλες ρυθμίσεις. Σε αυτή την λειτουργία, το Simulink για να δημιουργήσει και να αναπαραστήσει ένα ημιτονοειδές σήμα, χρησιμοποιεί ένα πλήθος δειγμάτων (samples). Είναι λοιπόν σημαντικό, σε κάθε στοιχείο που χρησιμοποιούμε να ορίζουμε κατάλληλα την διάρκεια του δείγματος (sample time). Στην παρακάτω εικόνα φαίνονται οι στάθμες και η διάρκεια των δειγμάτων για ένα ημιτονοειδές σήμα. Με βάση την χρονική διάρκεια των δειγμάτων και τον αριθμό τους σε κάθε περίοδο, μπορούμε να υπολογίσουμε και την συχνότητα του σήματος.

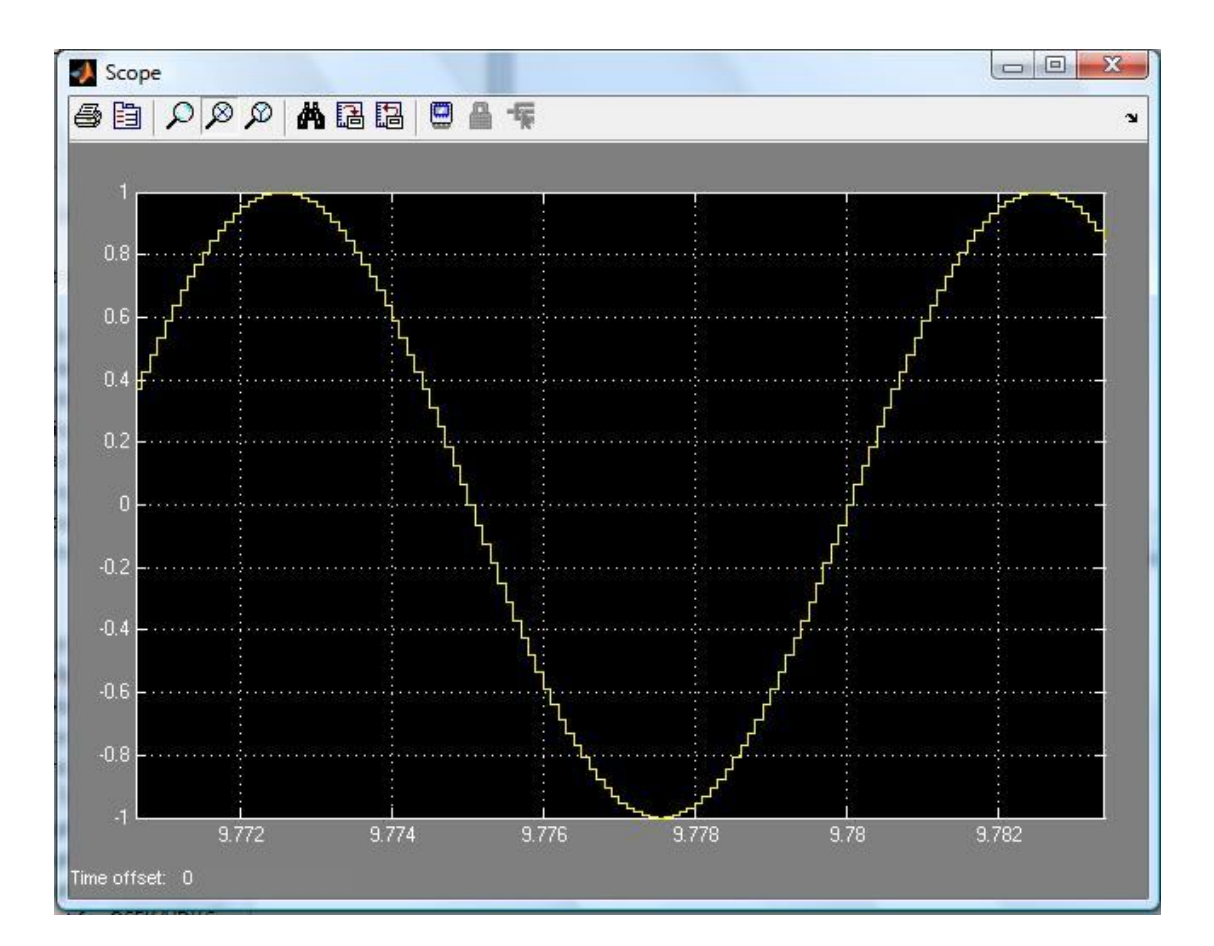

### **Πειραματικό μέρος**

Σκοπός αυτής της άσκησης είναι η εξοικείωση με το Simulink και ταυτόχρονα η μελέτη του λευκού γκαουσιανού θορύβου. Για το σκοπό αυτό θα παρατηρήσουμε διάφορα σήματα στο πεδίο του χρόνου και στο πεδίο των συχνοτήτων και θα μελετηθούν τα χαρακτηριστικά μιας πηγής θορύβου (AWGN).

#### Να γίνουν τα παρακάτω:

#### **Άσκηση 1<sup>η</sup>**

- 1. Τρέξτε το Matlab και κατόπιν ενεργοποιήστε το Simulink, ανοίξτε ένα καινούργιο αρχείο Simulink.
- 2. Βρείτε στην βιβλιοθήκη του Simulink την κατηγορία Sources και εισάγετε μια πηγή ημιτονοειδούς σήματος. Παραμετροποιείστε την πηγή ώστε να έχει συχνότητα 100 Hz.

Από την βιβλιοθήκη Signal Processing εισάγετε ένα "time scope" και συνδέστε το με την πηγή, ώστε να έχετε την χρονική απεικόνιση του σήματος. Στο πεδίο ρυθμίσεών του θα πρέπει να εισάγετε το χρόνο δείγματος 0.0001 sec και το εύρος χρόνου 1 sec. Τρέξτε την προσομοίωση.

Παρατηρείστε την κυματομορφή κάνοντας διπλό click στο time scope και βρείτε την συχνότητα και το πλάτος του σήματος με την βοήθεια των αξόνων.

3. Ρυθμίστε την πηγή ώστε να είναι σύμφωνη με την παρακάτω εικόνα.

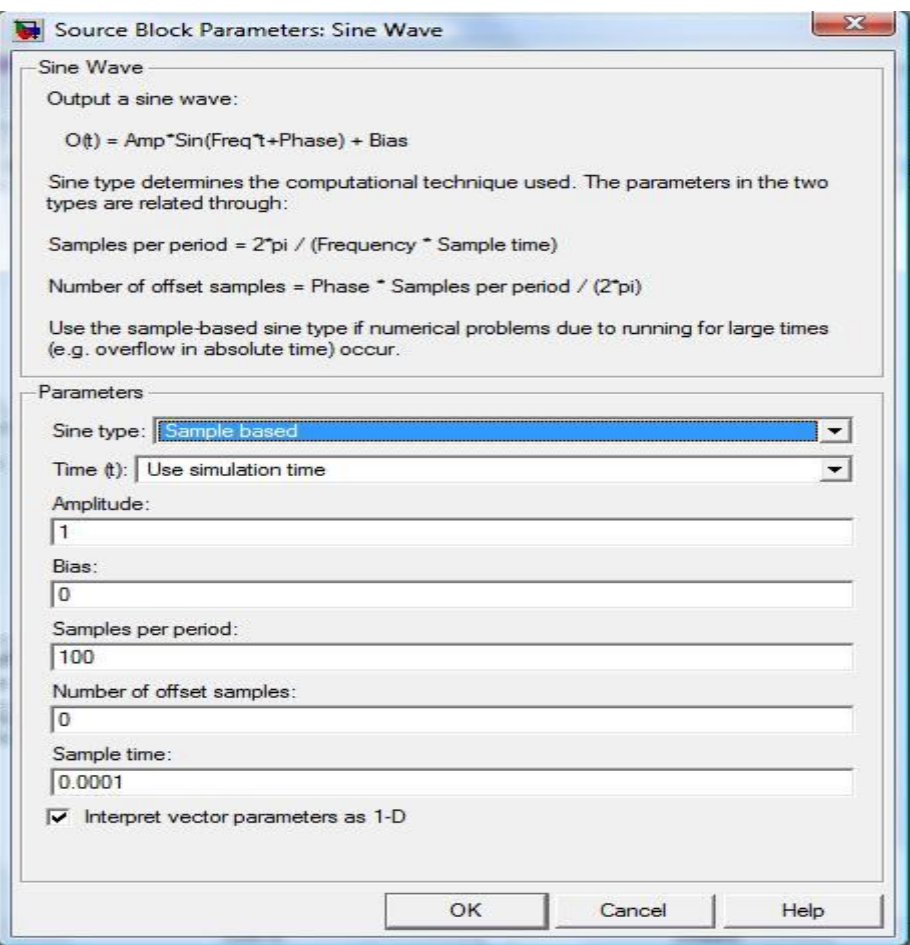

Προσθέστε σε αυτήν μια πηγή θορύβου AGWN (δείτε το παρακάτω σχήμα) με variance 0.1 και παρατηρείστε το φάσμα και την κυματομορφή της. Στο time scope να υπάρχουν δύο άξονες, ο ένας θα απεικονίζει το καθαρό αρχικό σήμα και ο άλλος το σήμα με την επίδραση του θορύβου. Ποιά είναι η μορφή του φάσματος και ποιά της κυματομορφής; Ποια είναι η συχνότητα της πηγής;

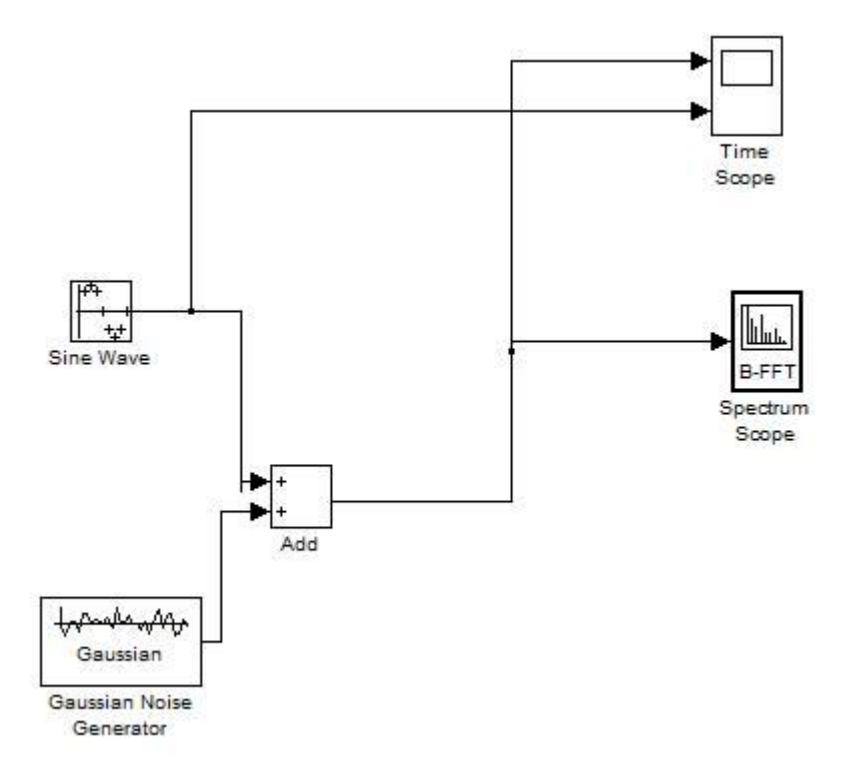

Το spectrum scope πρέπει να ρυθμιστεί σύμφωνα με τον παρακάτω πίνακα

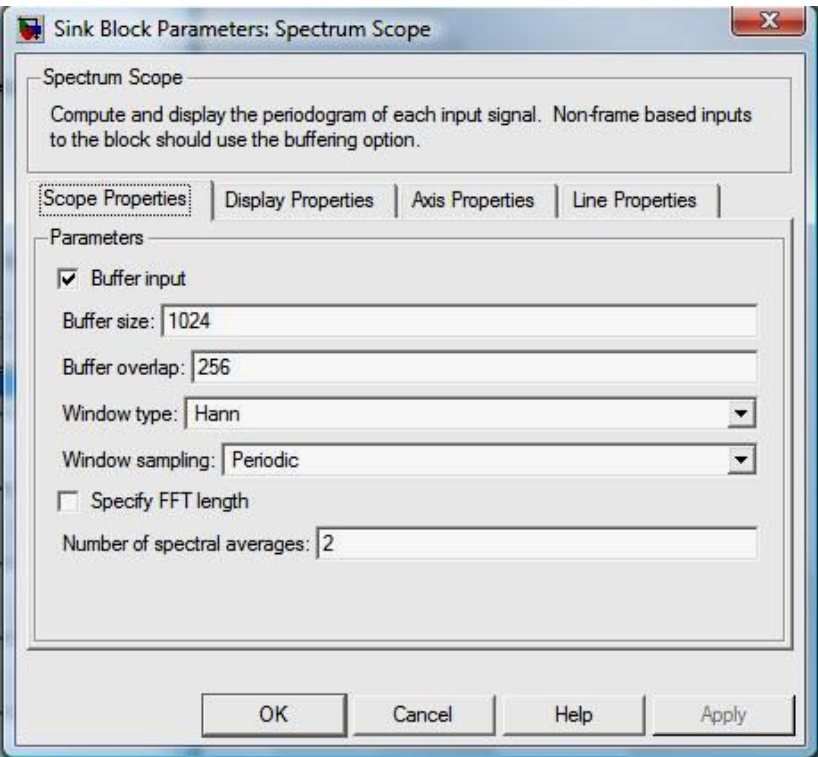

## **Άσκηση 2<sup>η</sup>**

- 1. Από την τοποθεσία του εργαστηρίου στο e-class, στο φάκελο Επικοινωνίες ΙΙ και στον υποφάκελο Simulink Files, κατεβάστε το αρχείο Simulink με τίτλο "AWGN\_Filtering.mdl".
- 2. Επιλέξτε από τις βιβλιοθήκες του Simulink έναν πολυπλέκτη (Mux), ένα Time Scope και ένα Spectrum Scope και παρατηρήστε την μορφή του θορύβου πριν και μετά το φίλτρο στο πεδίο του χρόνου και των συχνοτήτων. Τι αλλάζει και τι διατηρείται κατά την διέλευση του θορύβου από το φίλτρο;
- 3. Πόση είναι η μέση τιμή του πλάτους του θορύβου πριν και μετά το φίλτρο; Πόση είναι η ισχύς του θορύβου πριν και μετά το φίλτρο και γιατί υπάρχει αυτή η μεταβολή (απαντήστε παρατηρώντας το φάσμα);
- 4. Παρατηρήστε την αυτοσυσχέτιση του θορύβου (Auto Correlator Scope). Τι συμπεραίνετε για την μορφή του θορύβου; Γιατί το γράφημα της αυτοσυσχέτισης έχει μόνο μία τιμή στο μηδέν;